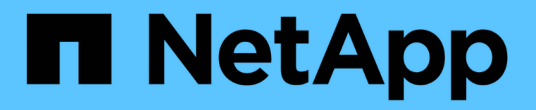

## 고가용성 관리 OnCommand Workflow Automation 5.0

NetApp April 19, 2024

This PDF was generated from https://docs.netapp.com/ko-kr/workflow-automation-50/windowsinstall/task-configure-mscs-to-install-wfa.html on April 19, 2024. Always check docs.netapp.com for the latest.

## 목차

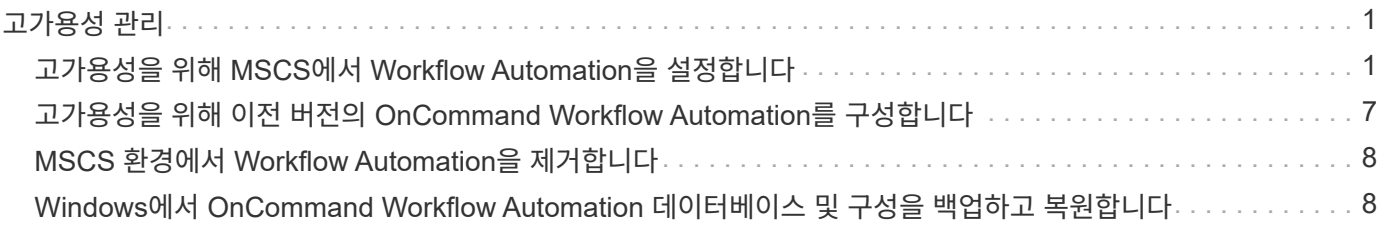

# <span id="page-2-0"></span>고가용성 관리

네트워크 작업에 대한 지속적인 지원을 제공하도록 고가용성 설정을 구성할 수 있습니다. 구성 요소 중 하나에 장애가 발생하면 설치 프로그램에서 미러링된 구성 요소가 작업을 대신 수행하고 중단 없는 네트워크 리소스를 제공합니다. WFA 데이터베이스와 지원되는 구성을 백업할 수도 있으므로 재해 발생 시 데이터를 복구할 수 있습니다.

### <span id="page-2-1"></span>고가용성을 위해 **MSCS**에서 **Workflow Automation**을 설정합니다

MSCS(Microsoft Cluster Service) 환경에 WFA(Workflow Automation)를 설치 및 구성하여 고가용성을 설정하고 페일오버를 제공할 수 있습니다. WFA를 설치하기 전에 모든 필수 구성 요소가 올바르게 구성되었는지 확인해야 합니다.

이 작업에 대해

고가용성 설정은 애플리케이션 작업을 지속적으로 지원합니다. 구성 요소 중 하나에 장애가 발생하면 설치 프로그램에서 미러링된 구성 요소가 작업을 대신 수행하고 중단 없는 네트워크 리소스를 제공합니다.

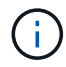

MSCS는 Windows에서 WFA가 지원하는 유일한 클러스터링 솔루션입니다.

#### <span id="page-2-2"></span>**Workflow Automation**을 설치하기 위해 **MSCS**를 구성합니다

MSCS(Microsoft Cluster Server)에 WFA(Workflow Automation)를 설치하기 전에 MSCS 환경을 구성해야 합니다.

필요한 것

- MSCS는 서버 관리자에서 설치해야 합니다.
- 선택 사항: Windows용 SnapDrive를 설치해야 합니다.

지원되는 최소 버전은 Windows 2008 및 2012입니다.

- 두 클러스터 노드에서 동일한 경로를 사용하여 동일한 버전의 WFA를 설치해야 합니다.
- 두 클러스터 노드를 동일한 도메인에 추가해야 합니다.

이 작업에 대해

MSCS 인터페이스에서 Cluster Manager를 사용하여 이 작업을 완료해야 합니다.

#### 단계

- 1. 도메인 관리자로 Cluster Manager에 로그인합니다.
- 2. 다음 옵션 중 하나를 사용하여 두 노드에서 LUN을 액세스할 수 있는지 확인합니다.
	- 기본적으로 LUN 관리
	- Windows용 SnapDrive 사용:
		- i. 두 노드에 모두 SnapDrive for Windows를 설치 및 구성합니다.
		- ii. Windows용 SnapDrive를 사용하여 LUN을 생성하고 두 노드에 대해 LUN을 구성합니다.

3. Failover Cluster Manager에서 디스크를 클러스터에 추가합니다.

#### <span id="page-3-0"></span>**Windows**에 **OnCommand Workflow Automation**를 설치합니다

WFA(OnCommand Workflow Automation)를 설치하여 스토리지 워크플로우를 생성한 후 사용자 지정하여 해당 환경에서 수행되는 스토리지 작업을 자동화할 수 있습니다.

필요한 것

• 설치 필수 구성 요소를 검토해야 합니다.

[Workflow Automation](https://docs.netapp.com/ko-kr/workflow-automation-50/windows-install/reference-prerequisites-for-installing-workflow-automation.html) [설치를](https://docs.netapp.com/ko-kr/workflow-automation-50/windows-install/reference-prerequisites-for-installing-workflow-automation.html) [위한](https://docs.netapp.com/ko-kr/workflow-automation-50/windows-install/reference-prerequisites-for-installing-workflow-automation.html) [사전](https://docs.netapp.com/ko-kr/workflow-automation-50/windows-install/reference-prerequisites-for-installing-workflow-automation.html) [요구사항](https://docs.netapp.com/ko-kr/workflow-automation-50/windows-install/reference-prerequisites-for-installing-workflow-automation.html)

- WFA가 이전에 설치된 후 제거된 시스템에 WFA를 설치하는 경우 해당 시스템에 WFA 서비스가 없는지 확인해야 합니다.
- NetApp Support 사이트에서 WFA 설치 프로그램을 다운로드해야 합니다.
- Java의 자동 업그레이드 기능을 비활성화해야 합니다.

이 작업에 대해

- 가상 머신(VM)에 WFA를 설치하는 경우 VM의 이름에 밑줄(\_) 문자를 포함할 수 없습니다.
- WFA를 설치하기 전에 ActiveState ActivePerl이 설치됩니다.

이 설치는 WFA 서버에 설치된 ActivePerl의 다른 인스턴스에 영향을 주지 않습니다.

- WFA 4.2 이상을 다시 설치하기 전에 MySQL을 제거한 경우 MySQL 데이터 디렉터리를 삭제해야 합니다.
- MySQL을 직접 설치하는 경우, MySQL my.ini` 파일의 'Secure-File-Privilege'와 'QL-mode' 속성이 공백으로 설정됩니다.

단계

- 1. 관리자 권한이 있는 계정을 사용하여 Windows에 로그인합니다.
- 2. Windows 탐색기를 열고 설치 파일이 있는 디렉터리로 이동합니다.

3. WFA 설치:

- 대화형 설치
	- i. 관리자 권한으로 WFA 설치 관리자 실행 파일('.exe')을 마우스 오른쪽 버튼으로 클릭하고 실행합니다.
	- ii. 다음 \* 을 클릭합니다.
	- iii. 기본 admin 사용자의 자격 증명을 입력한 후 \* Next \* 를 클릭합니다.

기본 admin 암호는 다음 조건을 충족해야 합니다.

- 최소 6자
- 대문자 1개
- 소문자 1개
- 숫자 1개
- 하나의 특수 문자 \* 참고: \* admin 사용자의 자격 증명을 기록해야 합니다.
- iv. WFA 구성에 사용할 포트를 선택한 후 \* 다음 \* 을 클릭합니다.
- v. 사이트 이름과 회사 이름을 입력한 후 \* 다음 \* 을 클릭합니다.

사이트 이름에는 WFA 설치 위치(예: Pittsburgh, PA)가 포함될 수 있습니다.

- vi. 기본 설치 위치를 변경하려면 WFA를 설치할 위치를 선택한 후 \* 다음 \* 을 클릭합니다.
- vii. WFA 데이터베이스의 기본 위치를 변경하지 않으려면 \* 다음 \* 을 클릭합니다.
- viii. 설치를 계속하려면 \* 설치 \* 를 클릭하십시오.
- ix. 설치를 완료하려면 \* 마침 \* 을 클릭합니다.
- x. 다음 작업 중 하나를 선택하여 WFA가 성공적으로 설치되었는지 확인합니다.
	- 웹 브라우저를 통해 WFA에 액세스합니다.
	- Windows 서비스 콘솔을 사용하여 NetApp WFA Server 서비스와 NetApp WFA 데이터베이스 서비스가 실행 중인지 확인합니다.
- 자동 설치(명령 프롬프트에 있음): + "WFA-version\_number-build\_number.exe /s /v" WFA admin username=WFA username WFA admin password=password WFA\_admin\_confirm\_password=confirm admin 암호/WFA\_mysql\_pass=password mysql password WFA\_mysql\_mysql\_install\_site=site=site WFA\_name WFA\_HTTP\_port.vtl\_tv\_port

▪ 예 \*

'WFA-x64-v4.2.0.0.0-B2973881.exe /s/v" WFA\_admin\_username=admin WFA admin\_password=Company \* 234 WFA\_admin\_confirm\_password=Company \* 234 WFA mysql mysql pass=mysql \* 234 WFA install site=nb install site=NetApp WFA\_HTTP\_port=9090\_WFA\_HTTPS\_DATASDIR\_ATASIr.Program=A432\EQR\_AQR\_STEDIR EMORF=Company=Company=Company=Company=Company=Company=Company \* 234 WFA\_MASDIR\_A432\_Mscr\_MASDIR\_Mscr\_MASDIR\_Mscorm\_MASYST

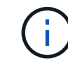

'/qn' 옵션은 WFA에서 지원되지 않습니다.

명령 매개변수는 다음과 같습니다.

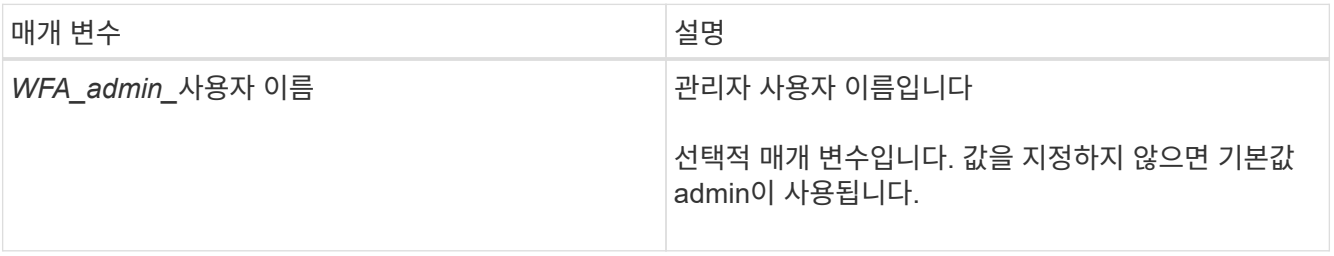

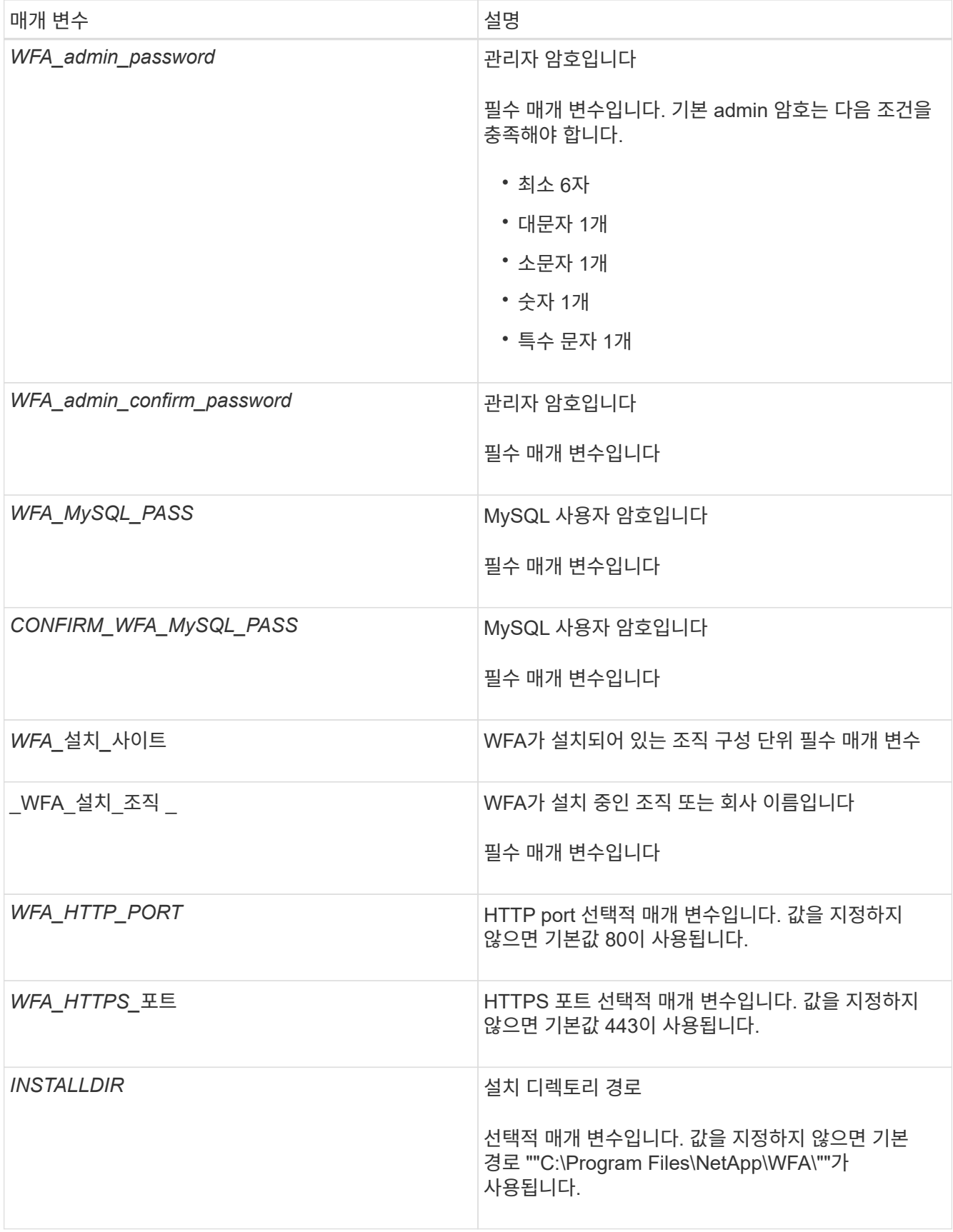

◦ 관련 정보 \*

["NetApp](http://mysupport.netapp.com) [지원](http://mysupport.netapp.com)["](http://mysupport.netapp.com)

### **MSCS**를 사용하여 **Workflow Automation**을 구성합니다

MSCS(Microsoft Cluster Server)에 WFA(Workflow Automation)를 설치한 후에는 구성 스크립트를 사용하여 MSCS에서 고가용성을 지원하도록 WFA를 구성해야 합니다.

필요한 것

WFA 백업을 만들어야 합니다.

단계

1. MSCS 클러스터의 첫 번째 노드에 로그인하고 다음 단계를 수행하십시오.

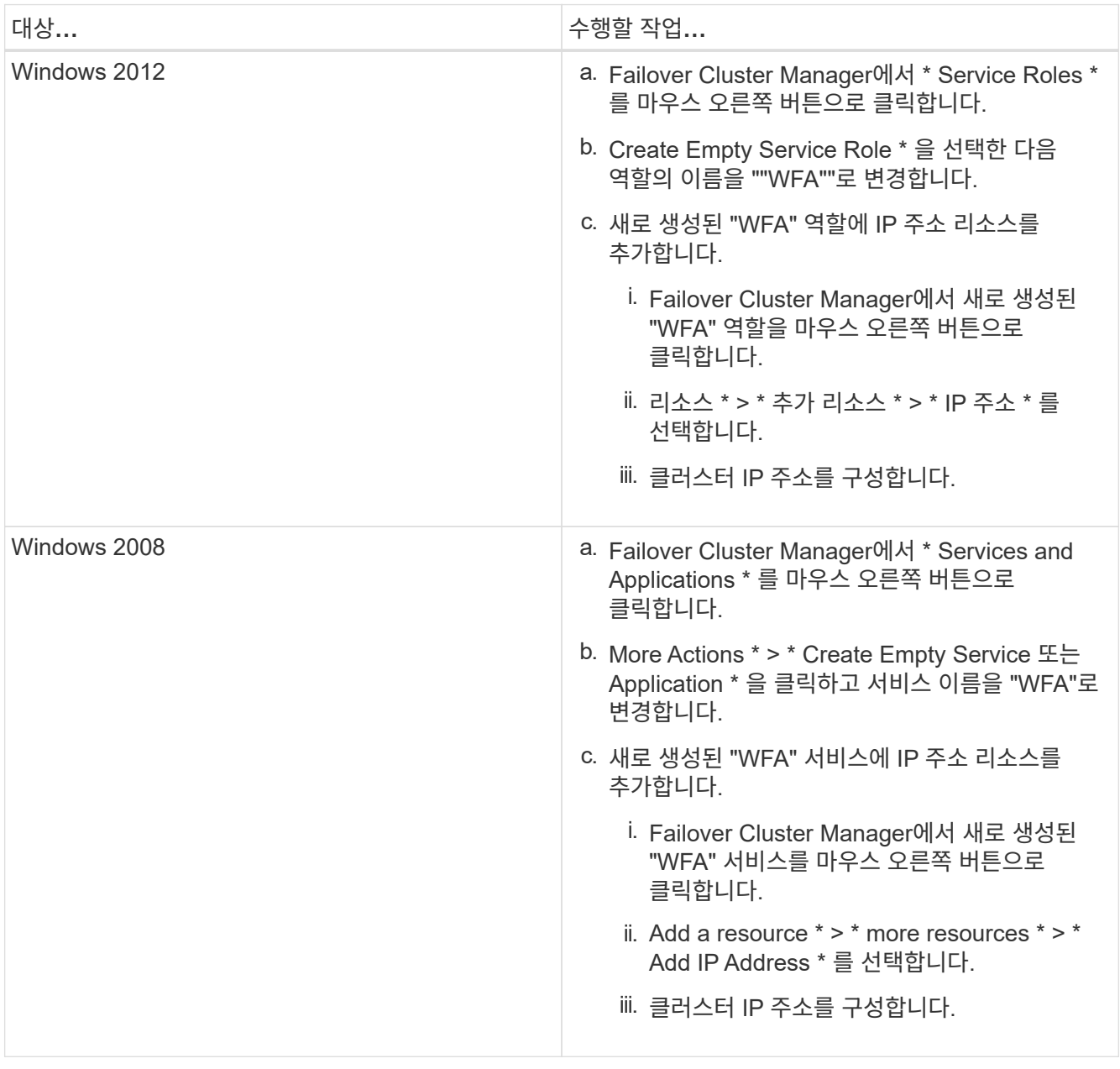

2. 명령 프롬프트에서 "ha\_setup.pl" 스크립트를 실행하여 WFA 데이터를 공유 위치로 이동하고 장애 조치를 위해 MSCS를 사용하여 WFA를 구성합니다. "perl ha\_setup.pl — 첫 번째 [-t type\_of\_cluster\_vcs] [-g cluster\_group\_name] [-i ip\_address\_resource\_name] [-n cluster\_name] [-k shared\_disk\_resource\_name 이 스크립트는 'WFA\_INSTALL\_LOCATION\WFA\BIN\ha\.'에서 다운로드할 수 있습니다

◦ 예 \*

"perl ha\_setup.pl --first-t MSCS-g WFA-i "Cluster IP Address" -n WFA\_cluster -k "Cluster Disk 2" -f E:\"

- 3. MSCS 리소스가 생성되었는지 확인합니다.
- 4. 페일오버 클러스터 관리자에서 WFA 서비스를 중지합니다.

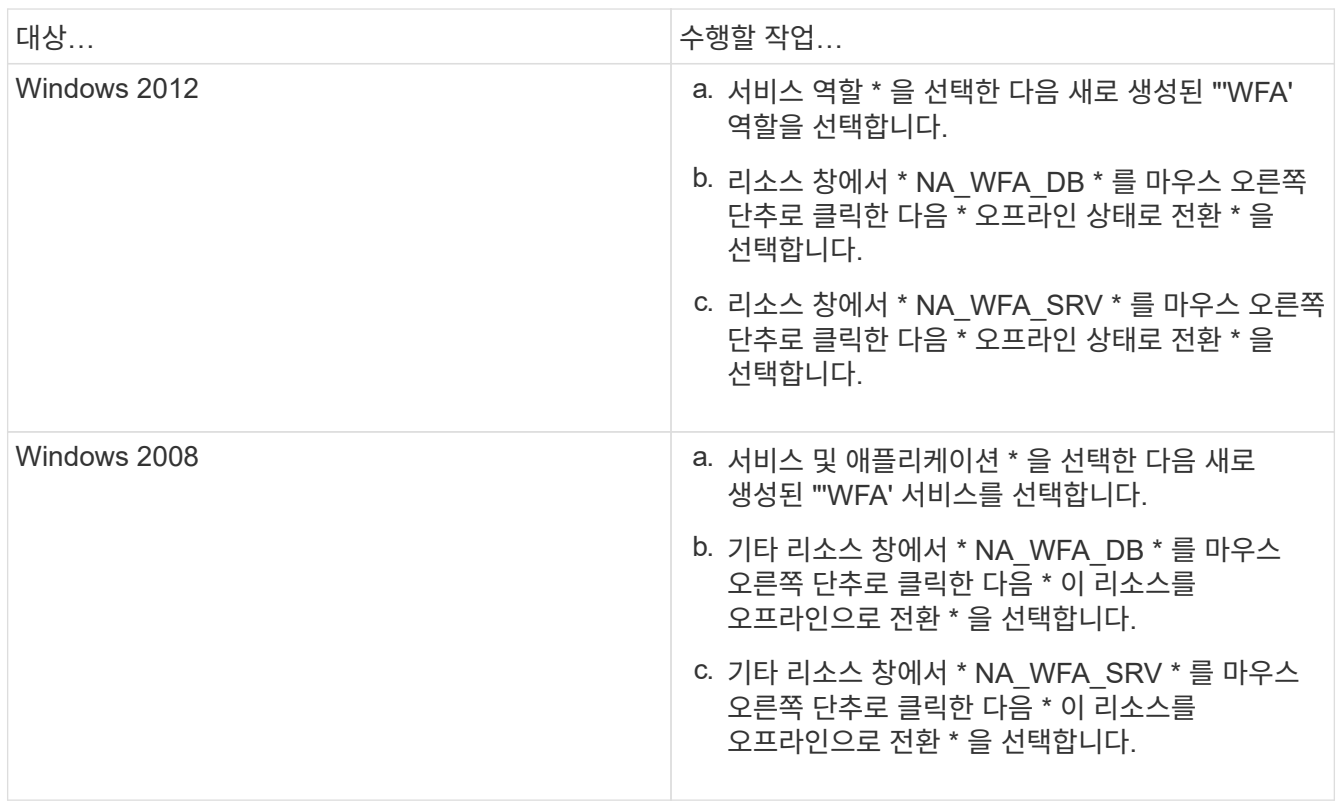

WFA 데이터베이스 서비스와 WFA 서버 서비스를 오프라인으로 전환해야 하는 경우 Windows 서비스에서 WFA 서비스를 중지해서는 안 됩니다.

- 5. WFA 리소스를 보조 노드로 수동으로 이동합니다.
- 6. 두 번째 노드에서 공유 디스크를 액세스할 수 있는지 확인합니다.
- 7. 명령 프롬프트에서 클러스터의 보조 노드에 있는 "ha\_setup.pl" 스크립트를 실행하여 공유 위치의 데이터를 사용하도록 WFA를 구성하십시오. ' perl ha\_setup.pl — join [-t type\_of\_cluster\_MSCS] [-f shared\_drive\_path]

ha\_setup.pl 스크립트는 WFA\_INSTALL\_LOCATION\WFA\BIN\ha\에서 구할 수 있습니다

◦ 예 \*

' perl ha\_setup.pl - -join -t MSCS -f E:\'

8. Failover Cluster Manager에서 WFA 리소스를 온라인으로 전환합니다.

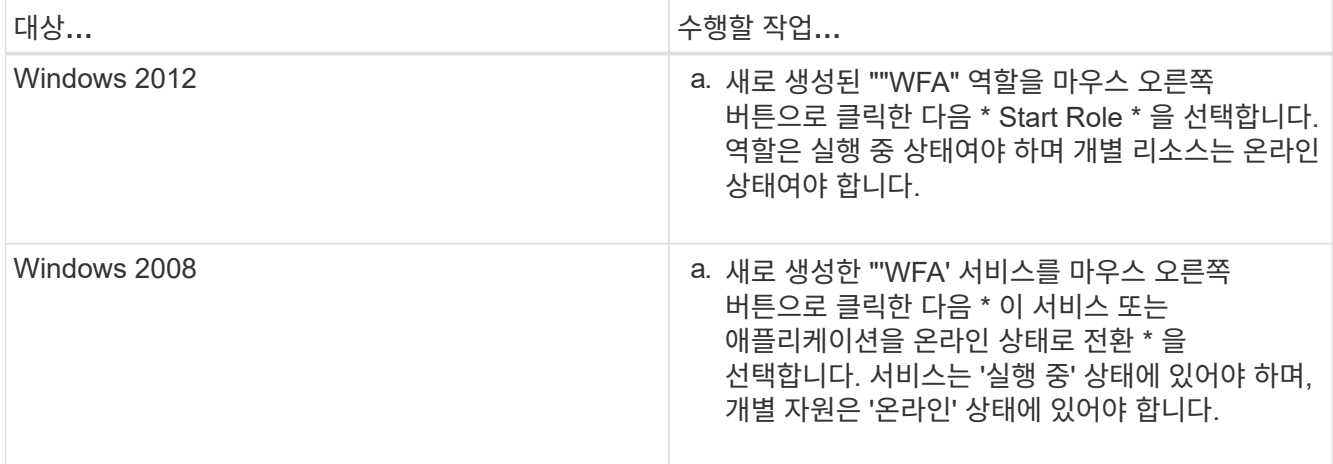

9. MSCS 클러스터의 두 번째 노드로 수동으로 전환합니다.

10. WFA 서비스가 클러스터의 두 번째 노드에서 제대로 시작되는지 확인합니다.

### <span id="page-8-0"></span>고가용성을 위해 이전 버전의 **OnCommand Workflow Automation**를 구성합니다

고가용성을 위해 3.1 이전 버전의 OnCommand Workflow Automation(WFA)를 구성할 수 있습니다.

단계

1. 기존 WFA 버전을 사용 가능한 최신 WFA 버전으로 업그레이드하십시오.

["WFA](https://docs.netapp.com/ko-kr/workflow-automation-50/windows-install/task-upgrade-oncommand-workflow-automation.html)[를](https://docs.netapp.com/ko-kr/workflow-automation-50/windows-install/task-upgrade-oncommand-workflow-automation.html) [업그레이드합니다](https://docs.netapp.com/ko-kr/workflow-automation-50/windows-install/task-upgrade-oncommand-workflow-automation.html)["](https://docs.netapp.com/ko-kr/workflow-automation-50/windows-install/task-upgrade-oncommand-workflow-automation.html)

업그레이드된 이 WFA 버전은 클러스터의 기본 노드입니다.

2. WFA 데이터베이스의 백업을 생성합니다.

["WFA](https://docs.netapp.com/ko-kr/workflow-automation-50/windows-install/reference-backing-up-of-the-oncommand-workflow-automation-database.html) [데이터베이스](https://docs.netapp.com/ko-kr/workflow-automation-50/windows-install/reference-backing-up-of-the-oncommand-workflow-automation-database.html) [백업](https://docs.netapp.com/ko-kr/workflow-automation-50/windows-install/reference-backing-up-of-the-oncommand-workflow-automation-database.html)["](https://docs.netapp.com/ko-kr/workflow-automation-50/windows-install/reference-backing-up-of-the-oncommand-workflow-automation-database.html)

매개 변수를 수동으로 변경한 경우 WFA 데이터베이스의 백업을 생성하고, 기존 WFA 설치를 제거하고, 사용 가능한 최신 버전의 WFA를 설치하고, 백업을 복원한 다음 MSCS(Microsoft Cluster Service) 구성을 진행해야 합니다.

3. 기본 노드에 WFA를 설치하도록 MSCS 구성

["WFA](#page-2-2)[를](#page-2-2) [설치하도록](#page-2-2) [MSCS](#page-2-2) [구성](#page-2-2)["](#page-2-2)

4. 보조 노드에 사용 가능한 최신 버전의 WFA를 설치합니다.

["WFA](#page-3-0)[를](#page-3-0) [설치합니다](#page-3-0)["](#page-3-0)

5. MSCS에서 WFA를 구성합니다.

["MSCS](#page-2-2)[에서](#page-2-2) [WFA](#page-2-2)[를](#page-2-2) [구성합니다](#page-2-2)["](#page-2-2)

### <span id="page-9-0"></span>**MSCS** 환경에서 **Workflow Automation**을 제거합니다

클러스터 노드에서 모든 WFA 서비스를 삭제하여 클러스터에서 WFA(Workflow Automation)를 제거할 수 있습니다.

이 작업에 대해

이 작업은 Windows Server 2012에 적용됩니다.

단계

- 1. Failover Cluster Manager를 사용하여 서비스를 오프라인으로 전환합니다.
	- a. 역할을 마우스 오른쪽 단추로 클릭합니다.
	- b. Stop Role \* 을 선택합니다.
- 2. 첫 번째 노드에서 WFA를 제거한 다음 두 번째 노드에서 WFA를 제거합니다.

["OnCommand Workflow Automation](https://docs.netapp.com/ko-kr/workflow-automation-50/windows-install/task-uninstall-oncommand-workflow-automation.html)[를](https://docs.netapp.com/ko-kr/workflow-automation-50/windows-install/task-uninstall-oncommand-workflow-automation.html) [제거합니다](https://docs.netapp.com/ko-kr/workflow-automation-50/windows-install/task-uninstall-oncommand-workflow-automation.html)["](https://docs.netapp.com/ko-kr/workflow-automation-50/windows-install/task-uninstall-oncommand-workflow-automation.html)

- 3. Failover Cluster Manager에서 클러스터 리소스를 삭제합니다.
	- a. 역할을 마우스 오른쪽 단추로 클릭합니다.
	- b. 제거 \* 를 선택합니다.
- 4. 공유 위치에서 데이터를 수동으로 삭제합니다.

### <span id="page-9-1"></span>**Windows**에서 **OnCommand Workflow Automation** 데이터베이스 및 구성을 백업하고 복원합니다

WFA(OnCommand Workflow Automation) 데이터베이스와 지원되는 구성을 백업 및 복원하면 재해 발생 시 데이터를 복구할 수 있습니다. 지원되는 구성에는 데이터 액세스, HTTP 시간 초과 및 SSL 인증서가 포함됩니다.

필요한 것

관리자 권한이나 설계자 자격 증명이 있어야 합니다.

이 작업에 대해

백업을 복원하면 WFA에서 액세스하는 모든 스토리지 시스템에 액세스할 수 있으므로 안전한 위치에 백업을 생성해야 합니다.

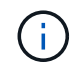

재해 복구 중에 포괄적인 백업 및 복원 작업을 위해 CLI 명령 또는 REST API만 사용할 수 있습니다. 고가용성 환경에서는 재해 복구 중에 웹 UI를 사용하여 백업을 생성할 수 없습니다.

단계

1. 기존 데이터베이스 및 구성 백업

["OnCommand Workflow Automation](https://docs.netapp.com/ko-kr/workflow-automation-50/windows-install/reference-backing-up-of-the-oncommand-workflow-automation-database.html) [데이터베이스를](https://docs.netapp.com/ko-kr/workflow-automation-50/windows-install/reference-backing-up-of-the-oncommand-workflow-automation-database.html) [백업하는](https://docs.netapp.com/ko-kr/workflow-automation-50/windows-install/reference-backing-up-of-the-oncommand-workflow-automation-database.html) [중입니다](https://docs.netapp.com/ko-kr/workflow-automation-50/windows-install/reference-backing-up-of-the-oncommand-workflow-automation-database.html)["](https://docs.netapp.com/ko-kr/workflow-automation-50/windows-install/reference-backing-up-of-the-oncommand-workflow-automation-database.html)

2. 데이터베이스 및 구성의 이전 백업을 복원합니다.

["OnCommand Workflow Automation](https://docs.netapp.com/ko-kr/workflow-automation-50/windows-install/concept-restoring-the-wfa-database.html) [데이터베이스를](https://docs.netapp.com/ko-kr/workflow-automation-50/windows-install/concept-restoring-the-wfa-database.html) [복원하는](https://docs.netapp.com/ko-kr/workflow-automation-50/windows-install/concept-restoring-the-wfa-database.html) [중입니다](https://docs.netapp.com/ko-kr/workflow-automation-50/windows-install/concept-restoring-the-wfa-database.html)["](https://docs.netapp.com/ko-kr/workflow-automation-50/windows-install/concept-restoring-the-wfa-database.html)

Copyright © 2024 NetApp, Inc. All Rights Reserved. 미국에서 인쇄됨 본 문서의 어떠한 부분도 저작권 소유자의 사전 서면 승인 없이는 어떠한 형식이나 수단(복사, 녹음, 녹화 또는 전자 검색 시스템에 저장하는 것을 비롯한 그래픽, 전자적 또는 기계적 방법)으로도 복제될 수 없습니다.

NetApp이 저작권을 가진 자료에 있는 소프트웨어에는 아래의 라이센스와 고지사항이 적용됩니다.

본 소프트웨어는 NetApp에 의해 '있는 그대로' 제공되며 상품성 및 특정 목적에의 적합성에 대한 명시적 또는 묵시적 보증을 포함하여(이에 제한되지 않음) 어떠한 보증도 하지 않습니다. NetApp은 대체품 또는 대체 서비스의 조달, 사용 불능, 데이터 손실, 이익 손실, 영업 중단을 포함하여(이에 국한되지 않음), 이 소프트웨어의 사용으로 인해 발생하는 모든 직접 및 간접 손해, 우발적 손해, 특별 손해, 징벌적 손해, 결과적 손해의 발생에 대하여 그 발생 이유, 책임론, 계약 여부, 엄격한 책임, 불법 행위(과실 또는 그렇지 않은 경우)와 관계없이 어떠한 책임도 지지 않으며, 이와 같은 손실의 발생 가능성이 통지되었다 하더라도 마찬가지입니다.

NetApp은 본 문서에 설명된 제품을 언제든지 예고 없이 변경할 권리를 보유합니다. NetApp은 NetApp의 명시적인 서면 동의를 받은 경우를 제외하고 본 문서에 설명된 제품을 사용하여 발생하는 어떠한 문제에도 책임을 지지 않습니다. 본 제품의 사용 또는 구매의 경우 NetApp에서는 어떠한 특허권, 상표권 또는 기타 지적 재산권이 적용되는 라이센스도 제공하지 않습니다.

본 설명서에 설명된 제품은 하나 이상의 미국 특허, 해외 특허 또는 출원 중인 특허로 보호됩니다.

제한적 권리 표시: 정부에 의한 사용, 복제 또는 공개에는 DFARS 252.227-7013(2014년 2월) 및 FAR 52.227- 19(2007년 12월)의 기술 데이터-비상업적 품목에 대한 권리(Rights in Technical Data -Noncommercial Items) 조항의 하위 조항 (b)(3)에 설명된 제한사항이 적용됩니다.

여기에 포함된 데이터는 상업용 제품 및/또는 상업용 서비스(FAR 2.101에 정의)에 해당하며 NetApp, Inc.의 독점 자산입니다. 본 계약에 따라 제공되는 모든 NetApp 기술 데이터 및 컴퓨터 소프트웨어는 본질적으로 상업용이며 개인 비용만으로 개발되었습니다. 미국 정부는 데이터가 제공된 미국 계약과 관련하여 해당 계약을 지원하는 데에만 데이터에 대한 전 세계적으로 비독점적이고 양도할 수 없으며 재사용이 불가능하며 취소 불가능한 라이센스를 제한적으로 가집니다. 여기에 제공된 경우를 제외하고 NetApp, Inc.의 사전 서면 승인 없이는 이 데이터를 사용, 공개, 재생산, 수정, 수행 또는 표시할 수 없습니다. 미국 국방부에 대한 정부 라이센스는 DFARS 조항 252.227-7015(b)(2014년 2월)에 명시된 권한으로 제한됩니다.

#### 상표 정보

NETAPP, NETAPP 로고 및 <http://www.netapp.com/TM>에 나열된 마크는 NetApp, Inc.의 상표입니다. 기타 회사 및 제품 이름은 해당 소유자의 상표일 수 있습니다.